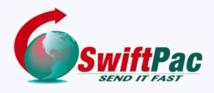

#### **Service Guides**

Updated August 2021

# **HOW TO CREATE A SWIFTPAC ACCOUNT**

Setting up your SwiftPac Account is quick, easy and convenient. Choose from our FREE REGULAR or PREMIUM account. Your account allows you to use SwiftPac Shopping and Shipping Services.

Follow these steps to create a SwiftPac U.S. Mailbox Account.

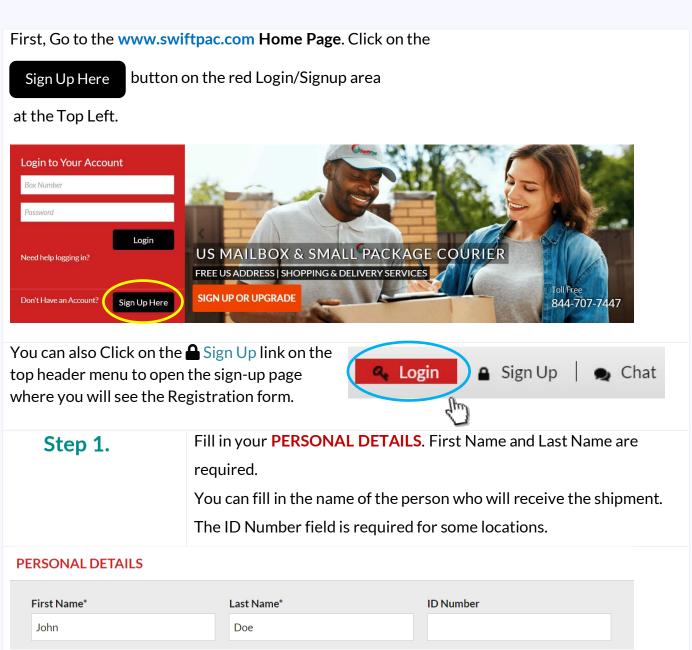

### Step 2.

Choose your **Country** from the drop down list and then your **Preferred Agent Location** from the loaded options.

This is the Country to which you are Shipping and it may have multiple Agent locations.

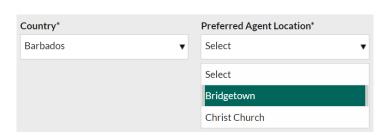

### Step 3.

Choose the Type of Account you wish to create.

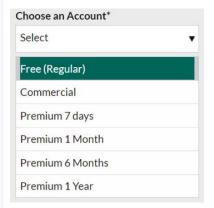

Regular and Commercial accounts are set up for FREE.

**Premium accounts** have different costs but give some special benefits such as the ability to request Consolidations by Air or Ocean and the Release Date.

### Step 4.

Next, check the box to **Register for our news and promos**. Enter any Registration Coupon codes that you have in the box provided.

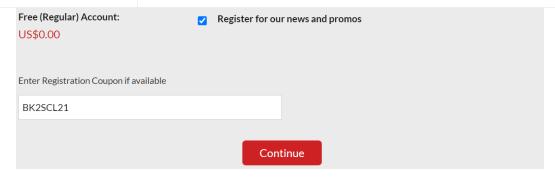

Click the Continue button.

## Step 5.

In this next section you will fill in your **CONTACT DETAILS**.

The Country selected from **Step 2** will already be populated. Fill in your **Street Address** and choose your **State/Province/Region** from the dropdown list. Specify your **City/Town**.

The Country to which you are Shipping may have multiple Agent locations.

#### **CONTACT DETAILS**

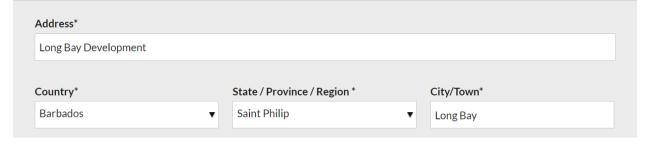

## **Step 6.** Enter a Phone/Cellular Number.

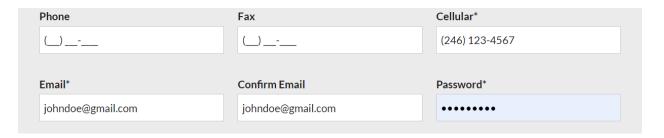

## Step 7.

**IMPORTANT:** You <u>must</u> enter a valid Email Address.

Your email address is needed to receive your Welcome Letter which contains your Account number and password and your Miami Address for Shopping and Shipping. We will occasionally send important updates, notices and promo details to your email.

Create a strong Password and Confirm the password.

## Step 8.

Lastly, verify that you are human then click the

Submit button to complete the registration process.

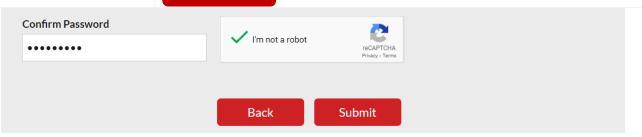

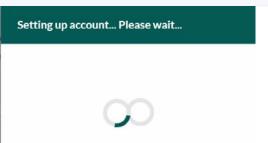

# Your account will be created and you will be logged in automatically.

Check for your SwiftPac <u>Welcome Letter</u> in the Inbox of the email that was entered above in <u>Step 6</u>. You may need to check your Junk/Spam folder if you do not see it.

Be sure to print or download your Account login information and save it for future use.